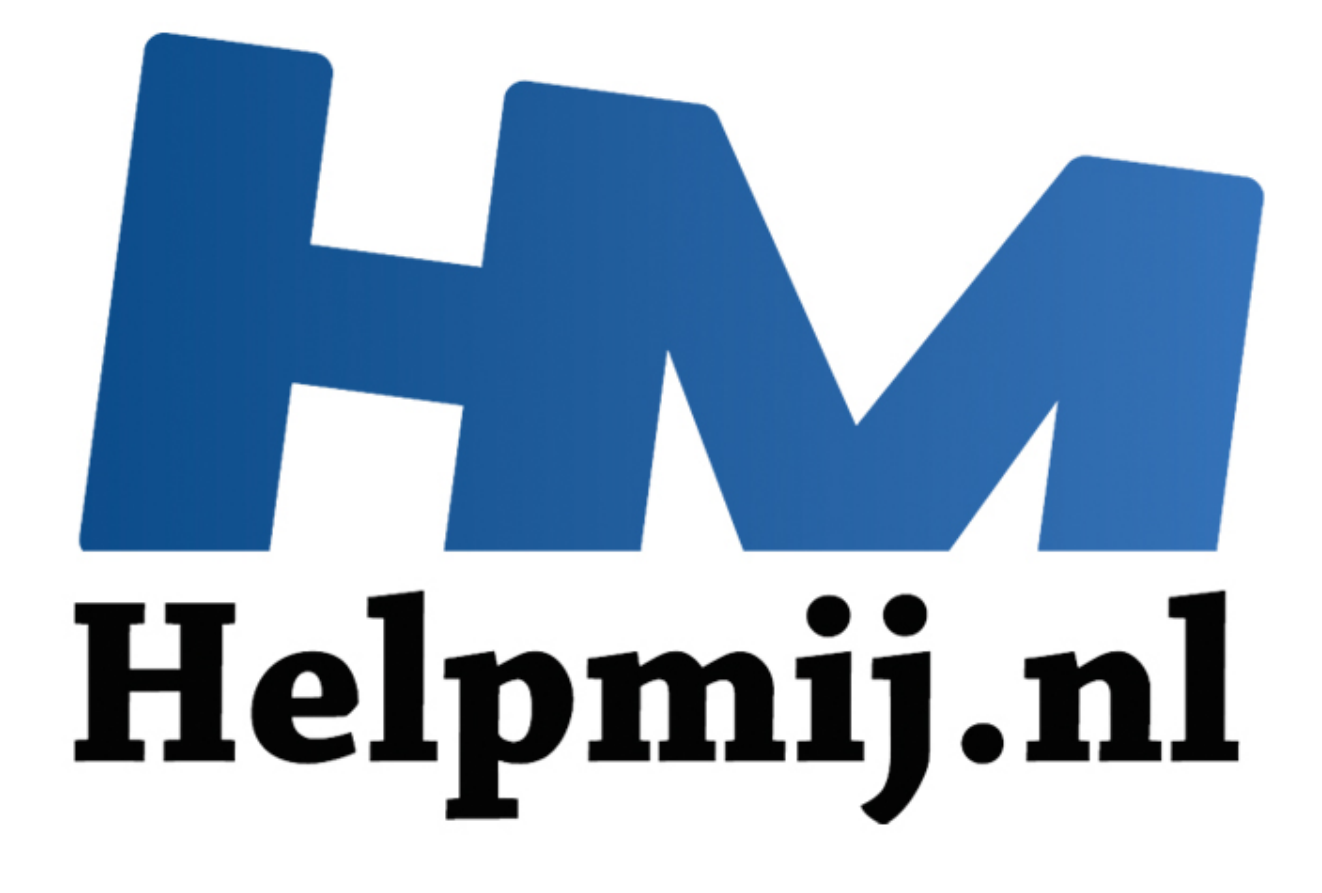

# Twee manieren om in Outlook een afzender te markeren

Handleiding van Helpmij.nl Auteur: CorVerm Augustus 2013

" Dé grootste en gratis computerhelpdesk van Nederland In één oogopslag zien wie de afzender van de ontvangen e-mail is kan best handig zijn. De methode die onze voorkeur heeft is het werken met categorieën. Op deze manier zie je vervolgens meteen wie de afzender is, en (misschien wel het belangrijkste) je kunt e-mails filteren op categorie. Je hebt dan in een handomdraai alle mails van een bepaalde persoon of instelling op een rij.

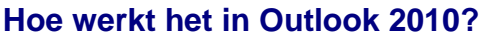

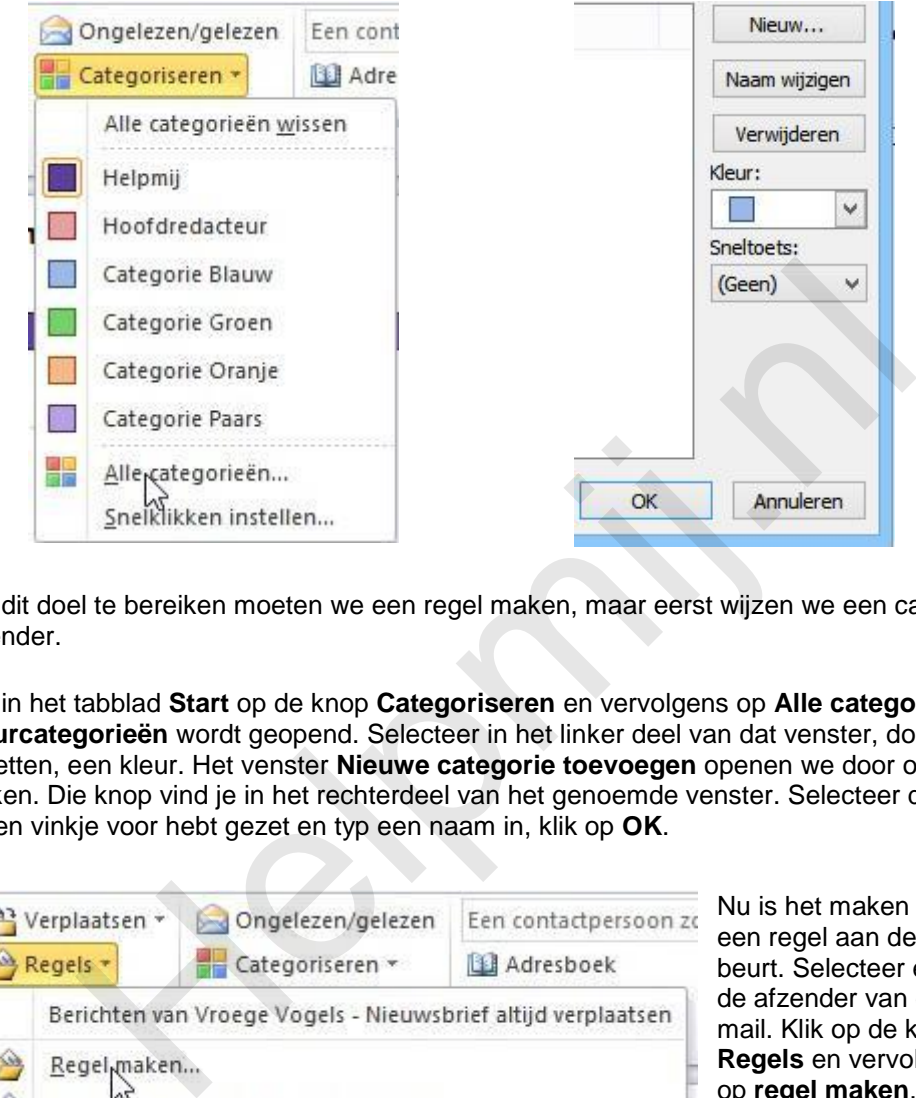

Om dit doel te bereiken moeten we een regel maken, maar eerst wijzen we een categorie toe aan de afzender.

Klik in het tabblad **Start** op de knop **Categoriseren** en vervolgens op **Alle categorieën**. Het venster **Kleurcategorieën** wordt geopend. Selecteer in het linker deel van dat venster, door er een vinkje voor te zetten, een kleur. Het venster **Nieuwe categorie toevoegen** openen we door op de knop **Nieuw** te klikken. Die knop vind je in het rechterdeel van het genoemde venster. Selecteer dezelfde kleur waar je een vinkje voor hebt gezet en typ een naam in, klik op **OK**.

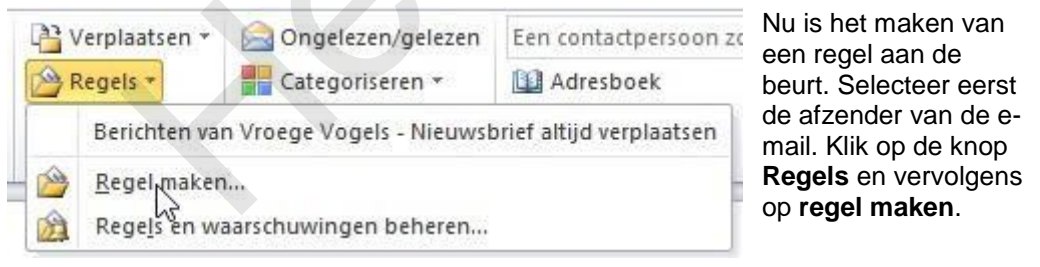

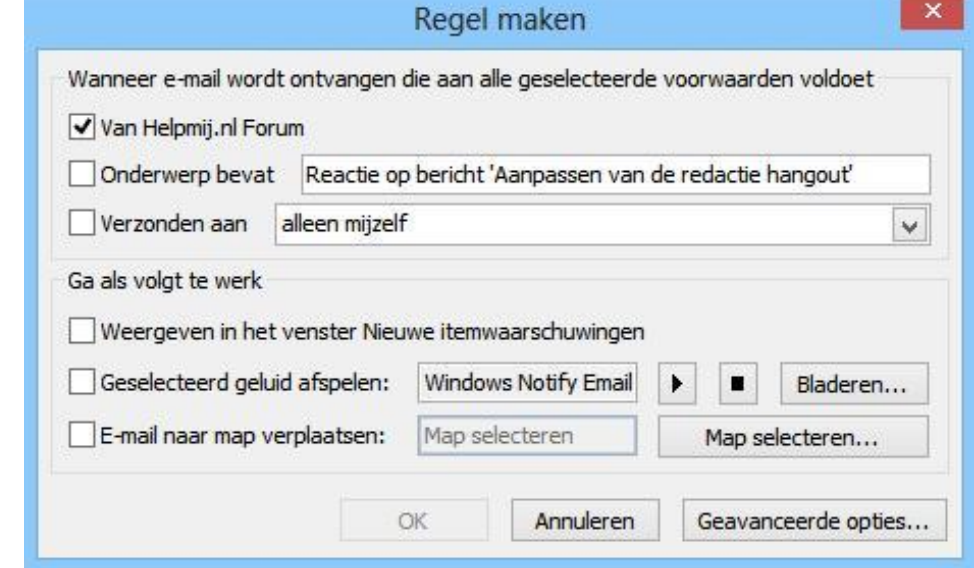

In het scherm van die naam vink je de afzender aan, en/of andere zaken die je mee wilt nemen in de regel. Om de regel van de nodige voorwaarden te voorzien klik je op de knop **Geavanceerde opties**.

De wizard **Regel maken** verschijnt en hier gaan we vinkjes voor de voorwaarden zetten waaraan de regel moet voldoen. Outlook kijkt niet op een voorwaarde meer of minder, dat blijkt wel uit de vele voorwaarden die ons voorgeschoteld worden. Slechts door het aanvinken van een tweetal voorwaarden bereiken we ons doel.

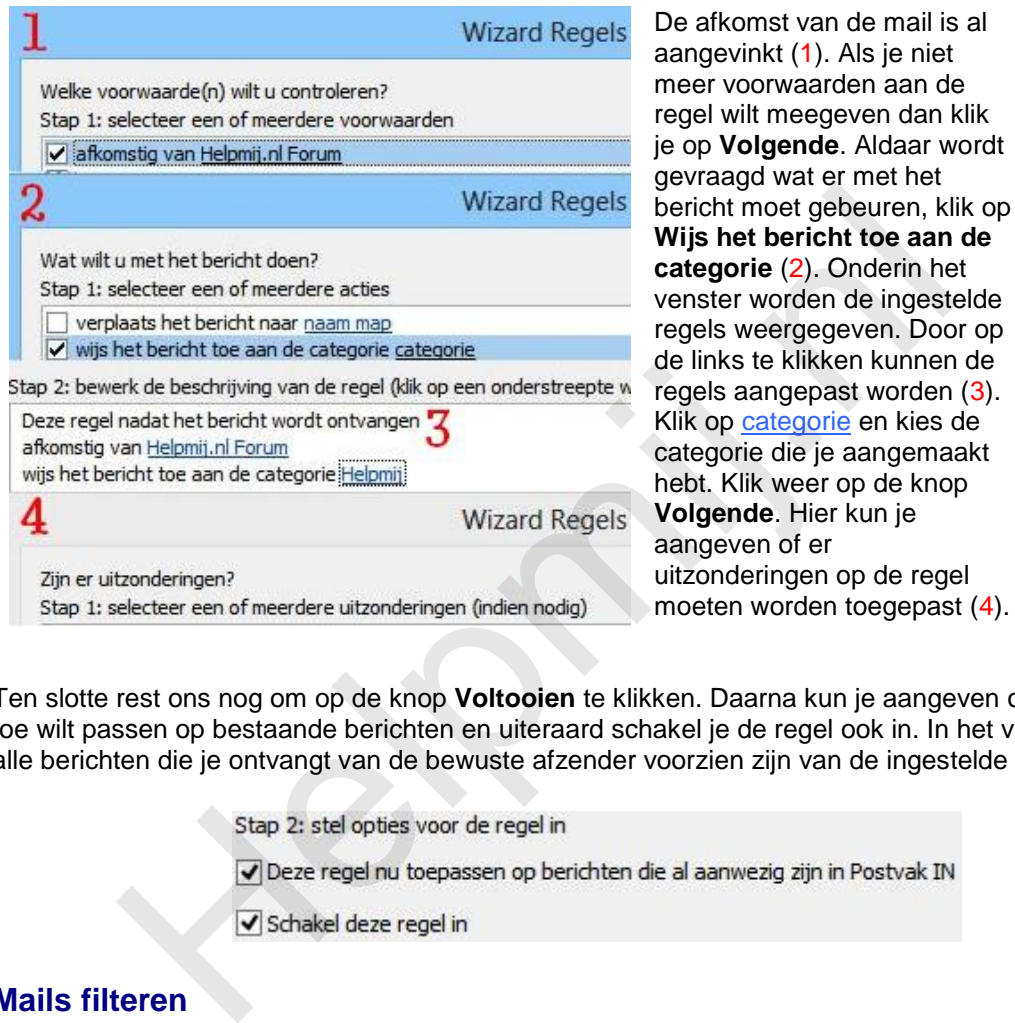

Ten slotte rest ons nog om op de knop **Voltooien** te klikken. Daarna kun je aangeven of je de regel toe wilt passen op bestaande berichten en uiteraard schakel je de regel ook in. In het vervolg zullen alle berichten die je ontvangt van de bewuste afzender voorzien zijn van de ingestelde kleur.

### **Mails filteren**

![](_page_2_Picture_7.jpeg)

Door de regel in te schakelen zullen in het vervolg alle mails van die afzender gemarkeerd zijn met de kleur die jij hebt opgegeven. Bovendien kun je ook aanvinken of de regel toegepast moet worden op bestaande mails.

is al

wordt

Dat gaat heel gemakkelijk als de mails gecategoriseerd zijn. Klik op **E-mail filteren**, **Gecategoriseerd** en dan op de categorie van je keuze.

Makkelijker kan het haast niet.

### **Genoeg aan een regel?**

Dan gebruik je de optie snelklikken. Dan ga je weer naar **Categoriseren** in het tabblad **Start**. Kies nu voor **Snelklikken** instellen. In het venster van die naam kies je voor de categorie die je voor dat doel hebt aangemaakt. In het vervolg is het eenmaal klikken op het "blokje" achter de afzender genoeg om de categorie toe te wijzen.

### **Hoe werkt het in Outlook 2007 en eerder?**

Natuurlijk weer anders dan in Outlook 2010, daar kun je vergif op innemen.

Ga naar het menu **Acties** alwaar je de optie **Categoriseren** vindt. Het categoriseren werkt verder op dezelfde manier als in Outlook 2010.

![](_page_3_Figure_6.jpeg)

Vervolgens open je het venter **Regel maken** door op de daarvoor bestemde knop te klikken. Verder moet je ook hier dezelfde weg bewandelen als in 2010.

Dan nog het filteren van de mails. Zo gemakkelijk als dat in 2010 werkt, werkt het in vorige versies niet. Alhoewel, een zoekmap maken is ook zo gebeurd. Dat is dan ook precies wat we gaan doen.

![](_page_3_Picture_186.jpeg)

## **De andere manier om e-mails te markeren**

De kleuren en lettertypen voor inkomende berichten automatisch wijzigen op basis van afzender, onderwerp of geadresseerden. We gaan uitleggen hoe dat werkt. We maken gebruik van Voorwaardelijke opmaak. Voorwaardelijke opmaak in Outlook? Jazeker, althans in Outlook 2010. Hoe voorwaardelijke opmaak onder vorige versies van Outlook werkt zien we straks.

![](_page_3_Picture_12.jpeg)

![](_page_3_Picture_187.jpeg)

In Outlook 2010 ga je naar het tabblad **Beeld**. Klik op **Weergave-instellingen** om het scherm **Geavanceerde weergaveinstellingen** terecht te kunnen komen.

> In het bewuste venster klik je op de knop **Voorwaardelijke opmaak**. Diverse regels zijn standaard aanwezig en van een vinkje voorzien, maar je kunt ook zelf een regel toevoegen. Geef een duidelijke naam op in het tekstveld achter **Naam:**.

Om alle berichten van de afzender rood (of in een andere gewenste kleur), cursief of in een ander lettertype weer te geven doe je het volgende:

- 1. Klik op **Toevoegen**
- 2. Voer een naam voor de regel in
- 3. Klik op **Lettertype** en kies (in een nieuw venster) een lettertype en/of kleur voor de weer te geven regel
- 4. Klik op **OK**
- 5. Klik op de knop **Voorwaarde**
- 6. Typ de naam van de afzender in het vak **Van**. Dus wil je de mails van het forum van een voorwaardelijke opmaak voorzien dan typ je Helpmij.nl Forum in

![](_page_4_Picture_144.jpeg)

Klik de dialoogvensters weg door op **OK** te klikken.

De mails worden in het vervolg in de ingestelde kleur en lettertype weergegeven.

### **En hoe werkt het onder vorige versies?**

Wel, dan klik je op het menu **Extra** > **Indelen**. Boven het berichtenvenster verschijnt een nieuw venster waar je verschillende soorten regels kunt instellen. Wij gaan uit van: **Kleuren gebruiken**. Typ de naam van de afzender in het tekstvak achter **Berichten kleuren van/Verzonden aan**. Stel de gewenste kleur in en klik op de knop **Kleurgebruik toepassen**.

![](_page_4_Picture_145.jpeg)

Regels van verdere opmaak voorzien? Rechts boven in het venster **Indelen** vind je de knop **Automatische opmaak**. Klik op die knop en je komt terecht in het venster **Automatische opmaak**. Ja, precies hetzelfde venster als hierboven besproken. Dus ook in dit venster kun je op **Lettertype** klikken en/of op de knop **Voorwaarde** om de opmaak te vervolmaken. Verder werkt het zoals in Outlook 2010.